#### **GÖTALANDSREGIONEN**

# AsynjaVisph

# **Meddelandegrupper Interna och externa meddelandegrupper**

Meddelandegrupper skapas på vårdenhetsnivå av enhetens Lita (superuser). I en meddelandegrupp är det möjligt att:

- Se vilka personer som är inloggade i AsynjaVisph (de är grönmarkerade i meddelandefunktionen)
- Skicka meddelande till en eller flera personer

Meddelandegrupper läggs upp under Systemmeny – Vårdenhetens inställningar – **Användargrupper för meddelandefunktionen**.

Välj **Ny grupp** och skriv ett gruppnamn. Välj **OK**.

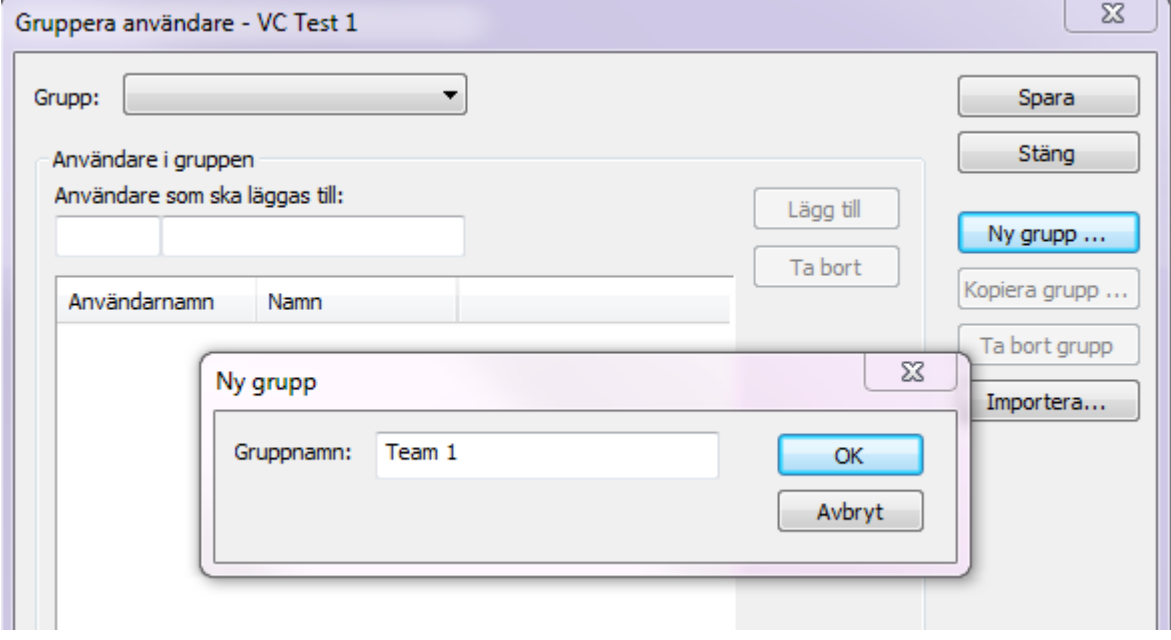

**Dokumentansvarig:** AsynjaVisph förvaltning **Mail:** [asynjavisph@vgregion.se](mailto:asynjavisph@vgregion.se) **Godkänd/Beslutad av: Skapad/Reviderad:** 2019-01-21 **Senast kontrollerad:** 2024-03-01

Lägg upp användare i gruppen/redigera befintlig grupp genom att först välja grupp.

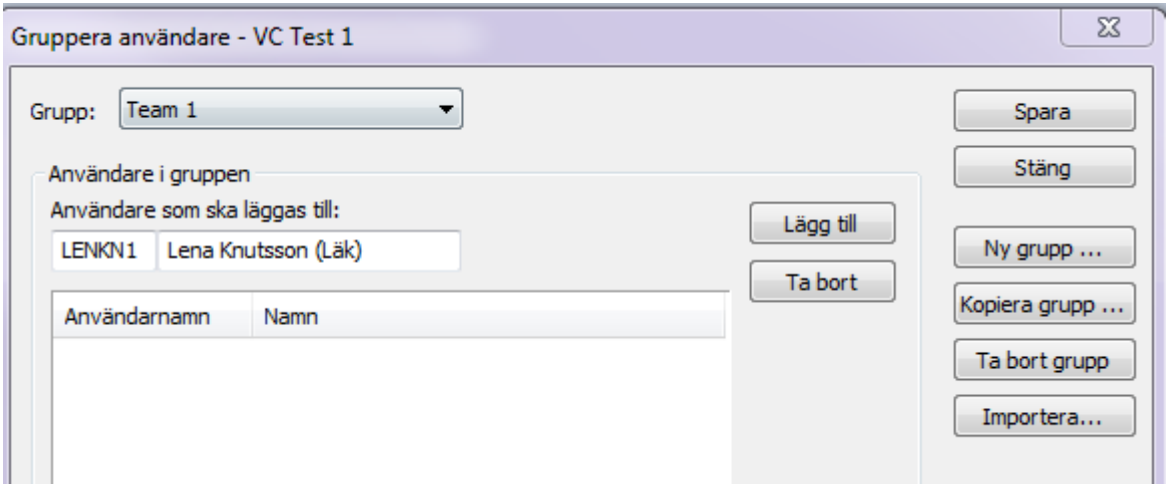

Skriv sedan in användarnamnet i fältet **Användare som ska läggas till** och tryck **Enter**. Vald användares namn visas i namnfältet. Välj **Lägg till**.

Alternativt:

Skriv in hela eller del av namn i namnfältet och tryck Enter. En lista kommer då upp med valbara namn på användare som har behörighet till enheten. Ovanför listan visas information om att det enbart är användare som har behörighet till enheten.

Markera rätt namn och tryck Enter.

Du kommer då tillbaka till ursprungsbilden. Välj **Lägg till**.

Har ni behov av att skapa meddelandegrupp med användare på annan enhet söker du på samma sätt men väljer **Visa alla** i listan med sökresultatet.

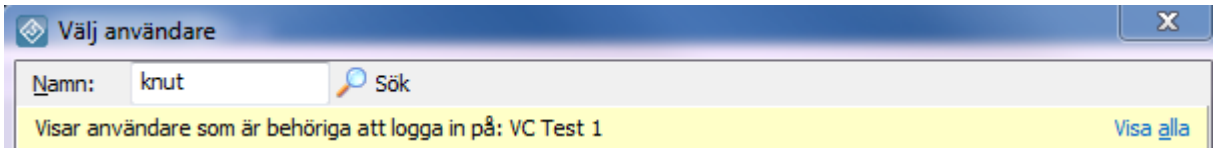

Listan innehåller då alla namn som uppfyller sökkriteriet oavsett vilken enhet användaren arbetar på.

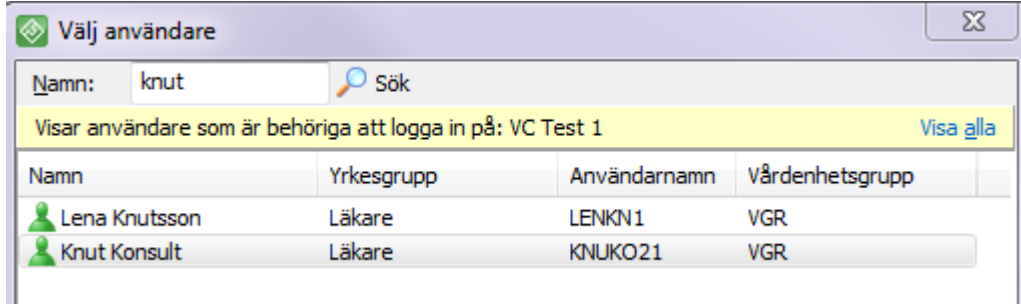

**Dokumentansvarig:** AsynjaVisph förvaltning **Mail: Mail:** [asynjavisph@vgregion.se](mailto:asynjavisph@vgregion.se) **Godkänd/Beslutad av: Skapad/Reviderad:** 2019-01-21 **Senast kontrollerad:** 2024-03-01

Markera rätt namn och tryck **Enter**. Du kommer då tillbaka till ursprungsbilden. Välj **Lägg till**.

Om användaren inte har behörighet till egna enheten blir namnet gulmarkerat (och det kommer upp en varningsinformation om detta).

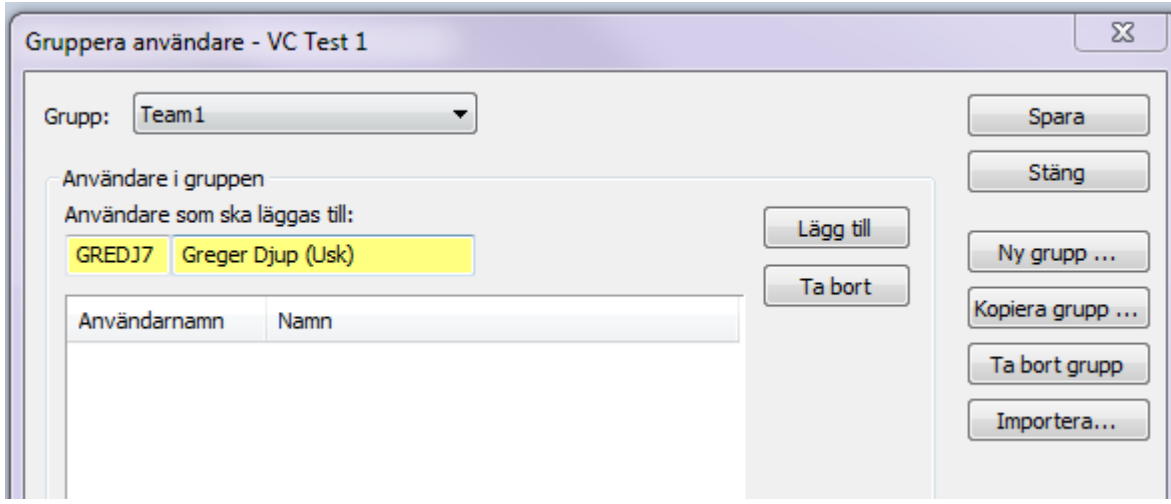

## Välj **Lägg till**.

När gruppen är klar välj **Spara** innan du tycker på **Stäng**.

Önskar du ta bort någon från en meddelandegrupp. Välj grupp och markera aktuell användare i listan.

### Välj **Ta bort**.

Välj **Spara** innan du trycker på **Stäng**.